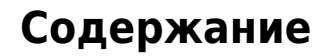

**ECAR** ECar lab

 $L = h$ 

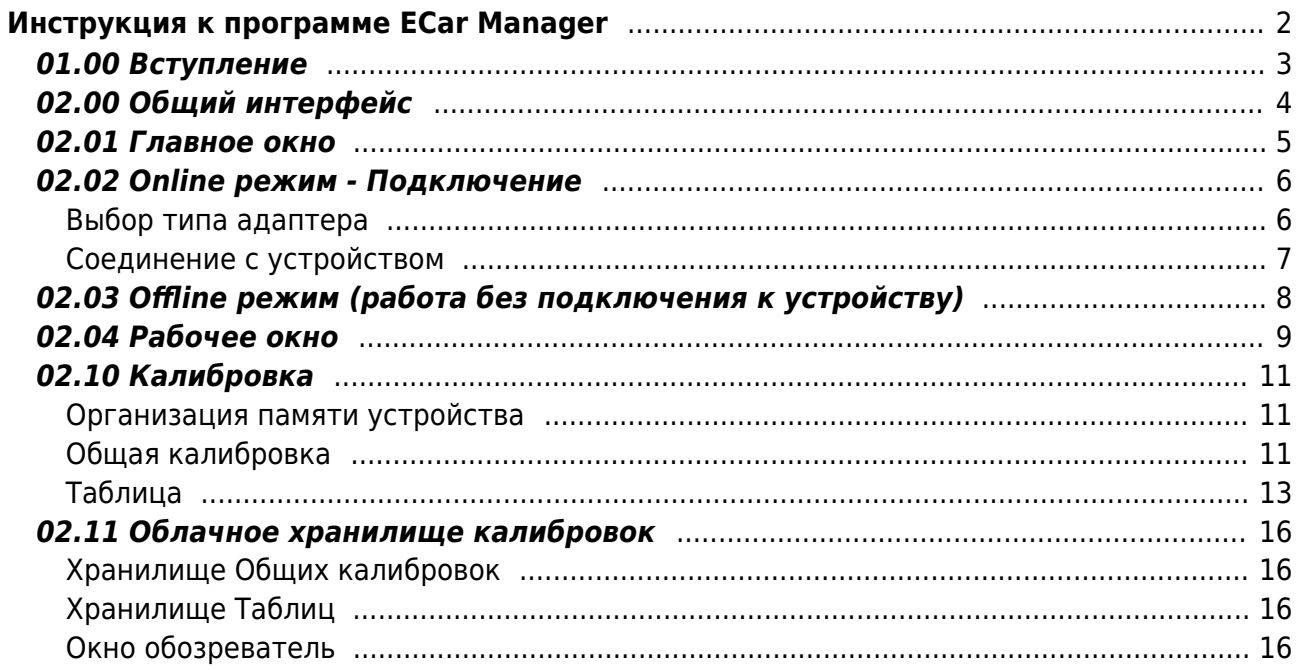

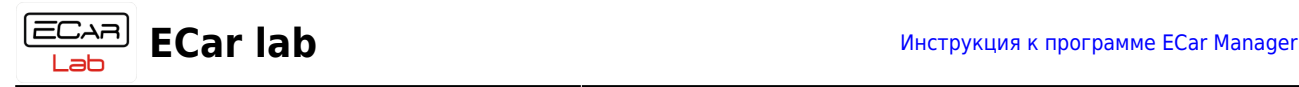

# <span id="page-1-0"></span>**Инструкция к программе ECar Manager**

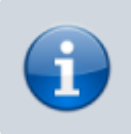

Установочный файл программы с инструкцией по установке лежит [здесь.](https://www.doc.ecarlabs.ru/soft/ecar_manager_distr)

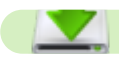

- **[01.00 Вступление](#page-2-1)**
- **02.00 Общий интерфейс**
- [-02.01 Главное окно](#page-4-1)
- [-02.02 Online режим Подключение](#page-5-2)
- [-02.03 Оффлайн режим](#page-7-1)
- [-02.04 Рабочее окно](#page-8-1)
- [-02.10 Калибровка](#page-10-3)
- [-02.10 Облачное хранилище](#page-15-4)

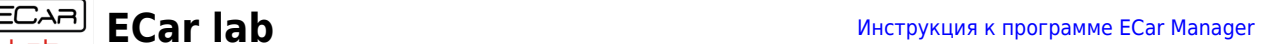

# <span id="page-2-1"></span><span id="page-2-0"></span>**01.00 Вступление**

Программа ECar Manager предназначена для онлайн настройки и мониторинга параметров (т.е. в реальном времени - кручу и вижу реакцию) оборудования компании ECar lab.

**Работа с несколькими устройствами в сети CAN**. В экосистеме программно аппаратного комплекса ECar lab, для связи устройств между собой (обмен данными) и с программой менеджером используется шина CAN. Инженеры ECar lab разработали внутренний протокол передачи данных, который позволяет подключать в одну линию связи до 63 устройств одновременно.

Имея единообразный интерфейс управления, различные по функционалу устройства (ЭБУ, дистрибьюторы питания, контроллеры АКПП, и др.) легко встраиваются в единую систему управления. Т.е. разные устройства — одна программа управления.

Программа может работать с любыми устройствами подключенными к CAN шине из одного окна. Онлайн и одновременно. Интерфейс программы (внешний вид и принцип работы - таблиц параметров, индикаторов, управляющих элементов), одинаков для любых устройств ECar lab. Меняется только количество параметров и названия. Такая концепция позволяет изучив работу с одним устройством, легко перенести приобретенный навык на любое новое устройство.

Это позволяет в том числе легко подключать и настраивать ЭБУ в спаренном режиме, для работы с большими двигателями до 8 — 16 цилиндров. Т.к. настройка и мониторинг параметров ведется в одной программе и одновременно для всех устройств онлайн.

> Каждое открытое устройство занимает дополнительные ресурсы - CPU и оперативную память. Если вы используете старый компьютер со слабым и устаревшим железом, то открытие большого числа активных устройств может приводить к торможению в работе вашей операционной системы.

Связь программы с целевым оборудованием реализуется с помощью CAN шины через собственный протокол передачи данных - ECarLab CAN. Для подключения ноутбука к CAN шине, используется адаптер USB-CAN.

#### **Поддерживаемые адаптеры:**

- CanA1 производитель ECar lab
- Open Port 2.0 производитель Tactrix.inc

**Поддерживаемые операционные системы** - WinXP, Vista, Win7, Win8, 8.1, Win10, Win11 (частично, т.к. у адаптера OpenPort нет работающих драйверов под Win11)

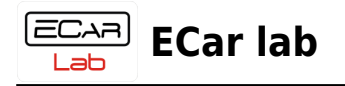

# <span id="page-3-0"></span>**02.00 Общий интерфейс**

В главах этого раздела описан функционал программы, которы является общим для всех устройств ECar lab.

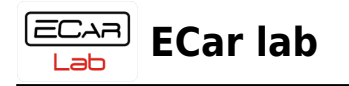

### <span id="page-4-1"></span><span id="page-4-0"></span>**02.01 Главное окно**

При запуске основной программы ECar Manager автоматически запускается вспомогательная программа-менеджер обновлений. Которая (если включен интернет) проверяет наличие новых версий программного обеспечения (ПО), на сервере.

Если новые версии существуют, происходит скачивание дистрибутивов и при повторном открытии ECar Manager, установленное ПО обновляется в автоматическом режиме. Т.о. пользователю не нужно самостоятельно следить за актуальной версией ПО. Все что нужно, это периодически включать интернет перед запуском программы.

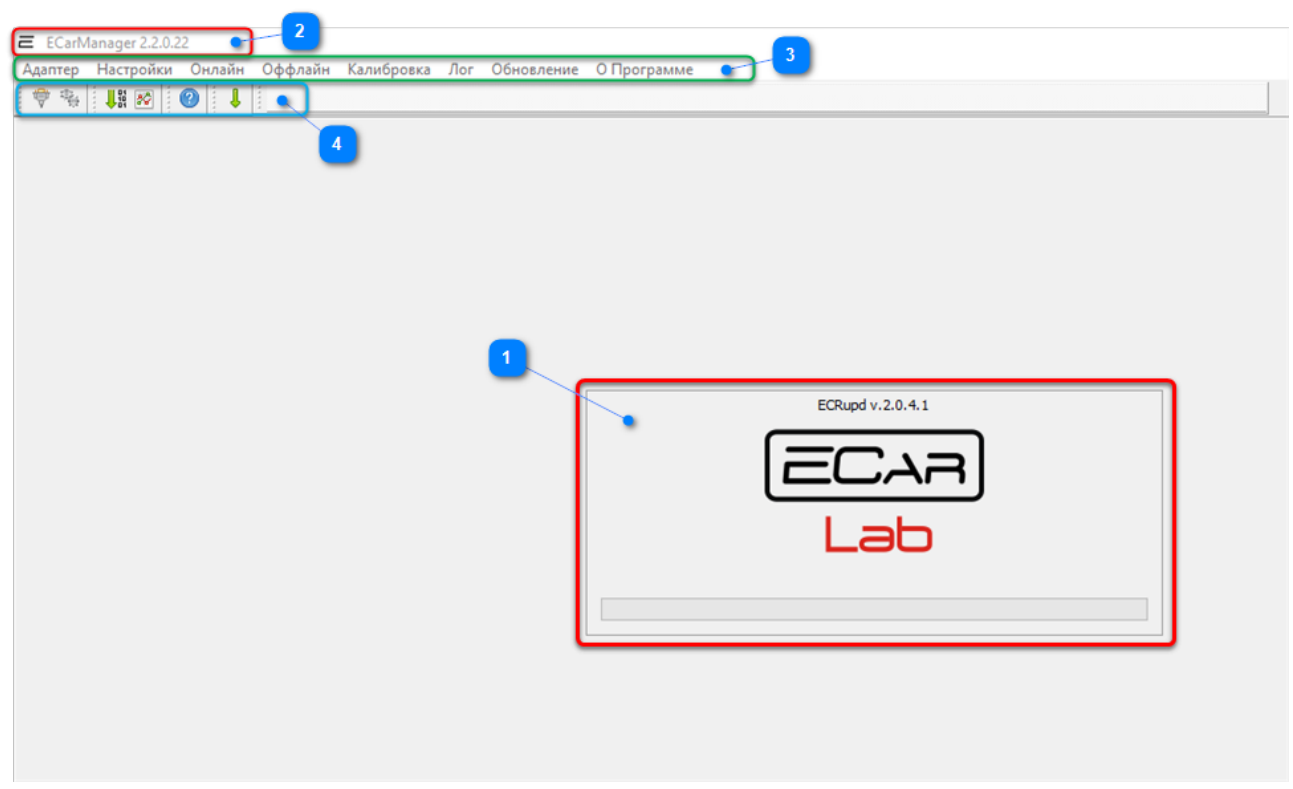

- **1** Окно менеджера обновлений.
- **2** Название программы и текущая версия.
- **3** Основное меню

**4** - Панель инструментов с иконками дублирующие часто используемые пункты из основного меню. При наведении мышки на иконку всплывает подсказка с описанием.

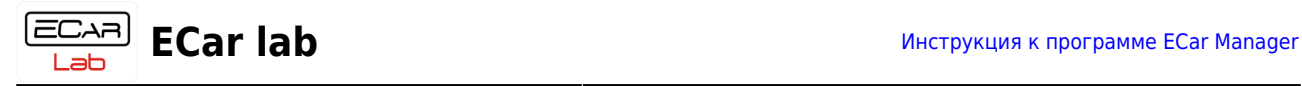

# <span id="page-5-2"></span><span id="page-5-0"></span>**02.02 Online режим - Подключение**

### <span id="page-5-1"></span>**Выбор типа адаптера**

Перед первым подключением необходимо задать тип адаптера, с которым вы работаете. Откройте окно настроек командой меню **Адаптер→Параметры соединения**. Или быстрой кнопкой на панели инструментов -

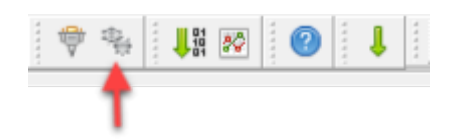

Выберите тип адаптера.

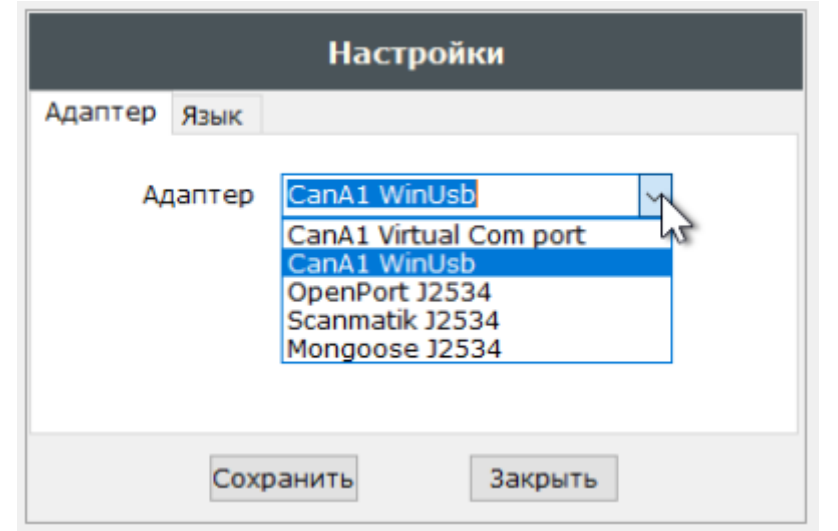

**Так выглядит адаптер CanA1 WinUsb Так выглядит адаптер OpenPort 2.0**

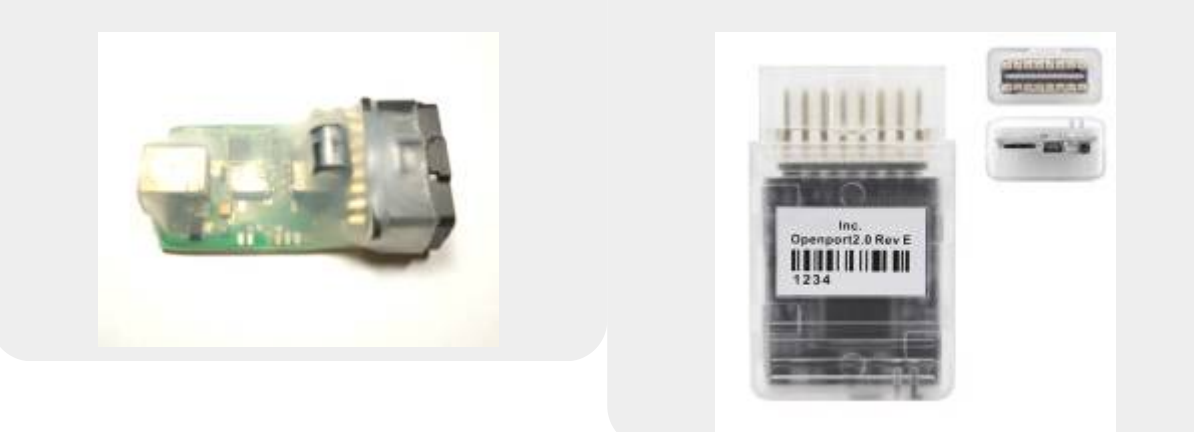

Нажмите — **Сохранить**. И - **Закрыть**.

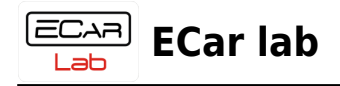

Программа запомнит ваш выбор и в дальнейшем при открытии будет подключать нужный тип адаптера автоматически.

#### <span id="page-6-0"></span>**Соединение с устройством**

Подключите адаптер в разьем OBD2. Подключите шнур USB в адаптер и ноутбук. Включите целевое устройство (подайте напряжение). Установите связь командой меню **Адаптер→Соединить**.

Или быстрой кнопкой на панели инструментов -

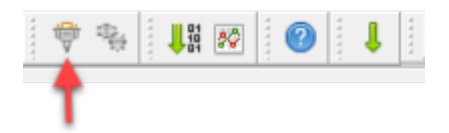

При успешном соединении индикатор в статусной строке станет зеленым. Программа просканирует CAN сеть и все найденные устройства появятся в виде вкладок в **Поле выбора устройств**. Названия устройств в Online режиме имеют идентификатор

#### **[Online]**

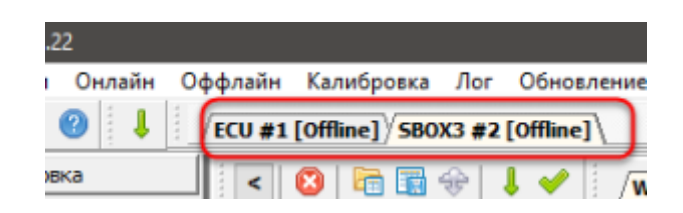

Нажатием мышки активируйте нужную вкладку-устройство.

Вычитайте калибровку из устройства командой меню **Онлайн→Вычитать калибровку из блока**.

Или быстрой кнопкой на панели инструментов -

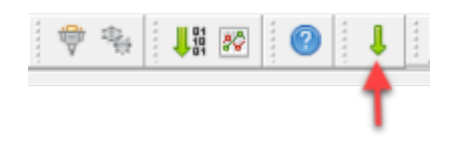

Программа автоматически определит тип устройства, создаст шаблон набора данных и вычитает калибровку из устройства.

Для того чтобы активировать сеанс передачи данных из устройств, переустановите связь с CAN сетью - отключите соединение командой меню **Адаптер→Соединить** и включите снова.

Устройства начнут передавать текущие параметры с датчиков. Значения этих параметров будут отображаться в программе в непрерывном онлайн режиме. Устройство готово к работе.

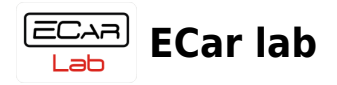

# <span id="page-7-1"></span><span id="page-7-0"></span>**02.03 Offline режим (работа без подключения к устройству)**

Программа менеджер позволяет работать с калибровками без подключения к целевому устройству - оффлайн, т.е. автономно. Для этого нужно создать набор данных для требуемого устройства. Это делается командой меню **Оффлайн→Создать калибровку→Тип устройства** (ECU и т.д.).

Будет создан пустой набор данных (**Общая калибровка**) для выбранного устройства. И появится вкладка с названием устройства в **Поле выбора устройств** -

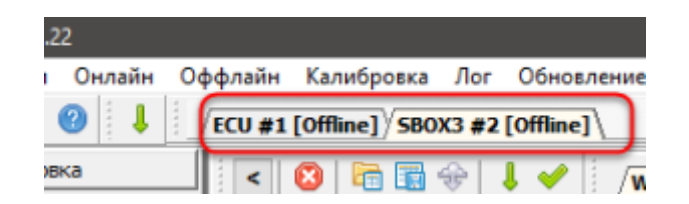

Названия калибровок устройств в Offline режиме, имеют идентификатор **[Offline]**. Калибровка в режиме оффлайн не может быть подключена онлайн к устройству. Возможна только работа с файлами. Т.е. оффлайн калибровки можно открывать из файлов и сохранять в файлы на компьютере. Также возможна работа с облачным хранилищем калибровок.

Одновременно можно создавать калибровки для разных типов устройств.

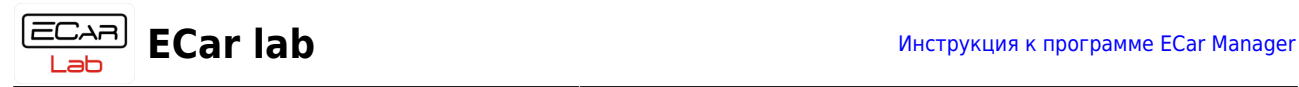

# <span id="page-8-1"></span><span id="page-8-0"></span>**02.04 Рабочее окно**

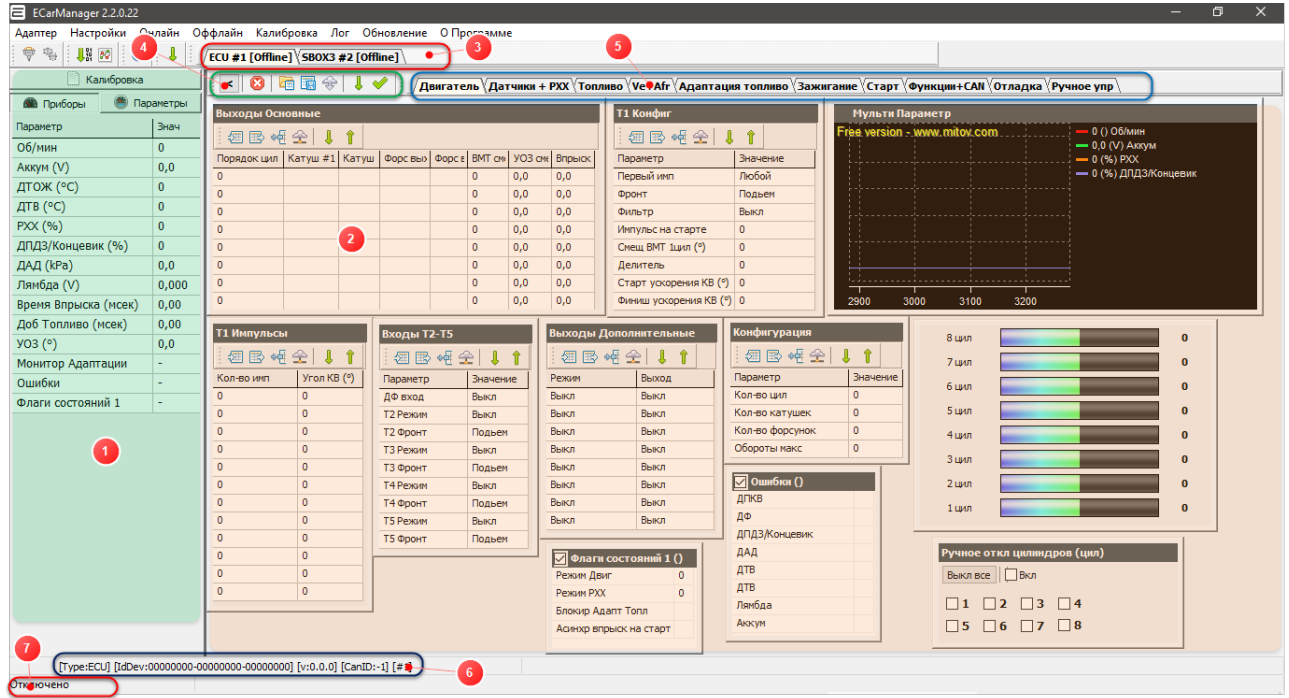

**1** - **Боковая панель** (область зеленого цвета). Содержит 3 вкладки:

- Приборы Отображение online всех включенных индикаторов устройства в табличном виде.
- Параметры Список всех индикаторов устройства, которые существуют. И управление ими - вкл/выкл вычитки из устройства.
- Калибровка Список всех таблиц устройства. И управление ими вкл/выкл отображения на рабочей панели.

**2** - **Рабочая панель** (область красного цвета). В этой области располагаются настроечные таблицы и индикаторы устройства.

**3** - **Поле выбора устройств**. Здесь в виде вкладок отображаются все подключенные к сети CAN устройства - online, и калибровки в offline режиме. Все что отображается в **Боковой панели** и **Рабочей панели** относится к активному устройствувкладке.

Переключение устройства-вкладки, переключает **Боковую панель** и **Рабочую панель** на отображение таблиц и индикаторов для этого устройства.

**4** - Панель инструментов для управления калибровкой. Содержит иконки дублирующие часто используемые пункты из основного меню. При наведении мышки на иконку всплывает подсказка с описанием.

**5** - Переключатель страниц **Рабочей панели**. Страница содержит в себе таблицы и индикаторы, которые относятся к какой-либо логической группе. Например на странице Двигатель открыты все таблицы и индикаторы относящиеся к настройке двигателя. На странице Топливо - таблицы и индикаторы относящиеся к топливу. На странице Зажигание - к зажиганию. и т.д.

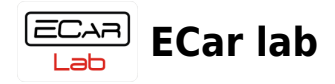

По умолчанию для каждого устройства уже открыты и распределены по страницам все необходимые таблицы и индикаторы. Таким образом, перемещаясь между страницами можно получать быстрый доступ к нужной группе таблиц и индикаторов.

**6** - Идентификатор устройства.

- [Type:…] Тип устройства. **ECU** ЭБУ семейства EC8 (EC8, EC81, EC82, EC6, EC61, EC4, IC8). **SBOX3** - Дистрибьюторы питания PDM.
- [IdDev:...] Уникальный ID устройства (HEX cod).
- [v:…] Версия ПО в устройстве (версия прошивки).
- $\bullet$  [CanId:...] Номер (ID) устройства в САN сети (от 1 до 63). Этот номер задается программно пользователем.
- [#…] Номер экземпляра устройства. Если в CAN сеть подключено несколько устройств одного типа, например два ЭБУ EC61 на каждой голове для V образного мотора. То у одного ЭБУ будет номер 1 (#1), а у другого номер 2 (#2). Этот номер задается системой автоматически.
	- **7** Индикатор состояния адаптера.

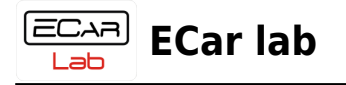

## <span id="page-10-3"></span><span id="page-10-0"></span>**02.10 Калибровка**

#### <span id="page-10-1"></span>**Организация памяти устройства**

В любом устройстве ECar lab (ЭБУ, PDM и др.) есть память двух видов - оперативная (временная) и постоянная.

**Постоянная** память служит для долговременного хранения данных (калибровки) и не зависит от электропитания (энергонезависима).

**Оперативная** память хранит данные временно - пока на устройство подается питание. При выключении питания, все данные в оперативной памяти стираются.

При подаче напряжения питания на устройство, данные (калибровка) из постоянной памяти копируются в оперативную (инициализация). И далее вся работа с данными (калибровкой), происходит именно через оперативную память - работа ПО (прошивки) устройства с калибровкой или обмен данными между устройством и программой менеджером.

При подаче команды: **Сохранить калибровку в блоке**, данные из оперативной памяти переписываются в постоянную. И запоминаются.

#### <span id="page-10-2"></span>**Общая калибровка**

**Общая калибровка** или просто **Калибровка** - это набор данных (настроек), содержащий в себе **ВСЕ** настроечные таблицы параметров которые существуют в данном устройстве. В виде одного файла.

Вычитать **Общую калибровку** из устройства можно командой меню **Онлайн→Вычитать калибровку из блока**. Или быстрой кнопкой на панели инструментов -

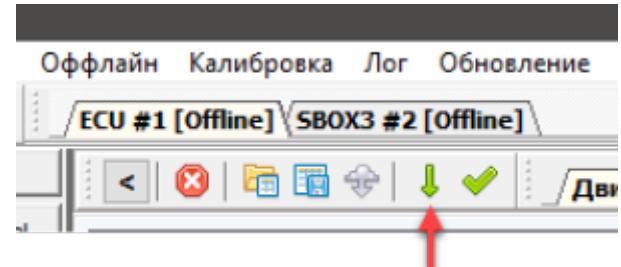

Отправить **Общую калибровку** в устройство можно командой меню **Онлайн→Отправить калибровку в блок**.

Данную команду рекомендуется использовать для отправки только *Общей калибровки*. И категорически не рекомендуется использовать для отправки «ручных изменений», т.е. когда вы правите параметры с клавиатуры в каких-то таблицах. Для этого используйте аналогичные команды в локальных таблицах (см. *Таблица*).

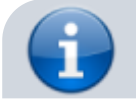

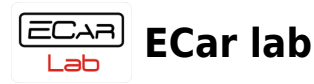

Команды отправки/вычитки данных в/из устройства взаимодействуют с оперативной памятью. Поэтому если вы отправите данные в устройство, то они сразу же применятся (т.е. вы увидите их действие). Потому что ПО (прошивка) устройства работает именно с оперативной памятью. Но если вы выключите питание, то эти новые данные не запомнятся.

Это удобно для экспериментов и поиска нужных значений. Можно регулировать все что угодно, но если вы поняли что пошли по «ложному пути», то можно выключить/включить питание устройства и начать все сначала. После перезагрузки не забывайте вычитывать актуальную калибровку из устройства.

Сохранить **Общую калибровку** в постоянной памяти устройства, можно командой меню **Онлайн→Сохранить калибровку в блоке**. Или быстрой кнопкой на панели инструментов -

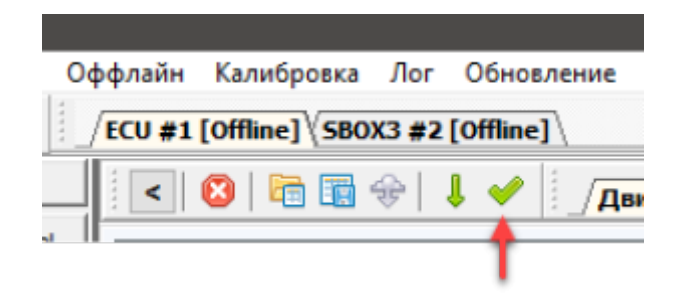

**Общую калибровку** можно открыть из файла с диска компьютера, командой меню **Калибровка→Открыть из файла…**. Или быстрой кнопкой на панели инструментов -

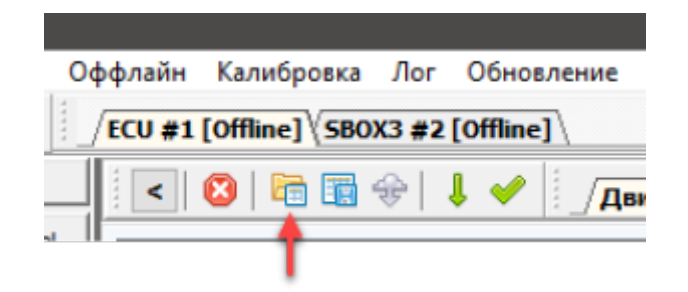

**Общую калибровку** можно сохранить в файл, командой меню **Калибровка→Сохранить в файл…**. Или быстрой кнопкой на панели инструментов -

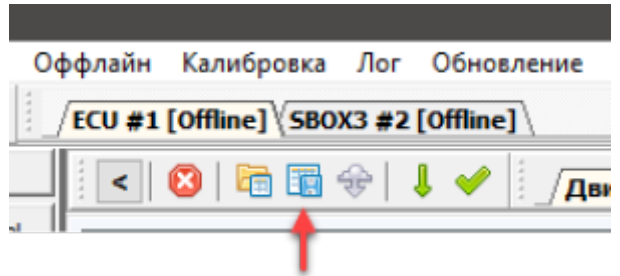

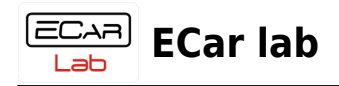

### <span id="page-12-0"></span>**Таблица**

**Таблица** это часть **Общей калибровки**, состоящая из группы параметров обьединенных одним функциональным назначением. **Общая калибровка** состоит из таблиц.

С таблицей можно производить теже операции что и с **Общей калибровкой** вычитывать/отправлять в устройство, открывать/сохранять в файл. И некоторые другие.

Пример таблицы (в красной рамке панель инструментов с иконками команд) -

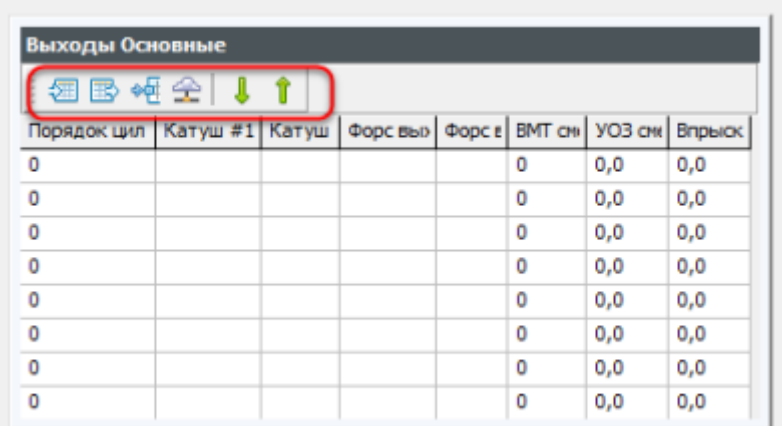

Вычитать **Таблицу** из устройства -

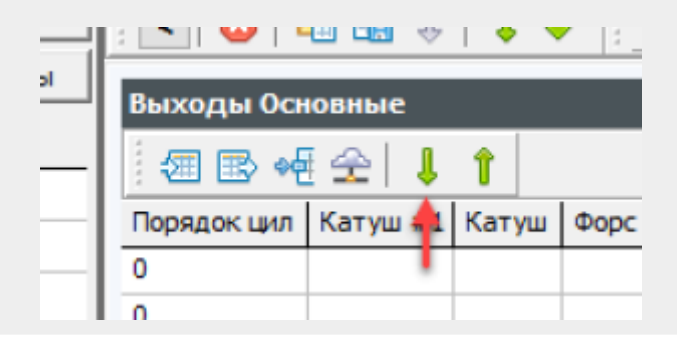

Отправить **Таблицу** в устройство -

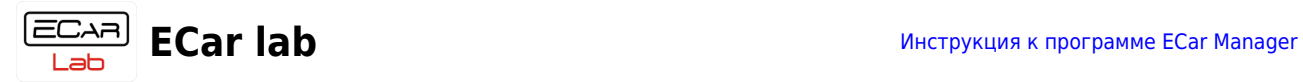

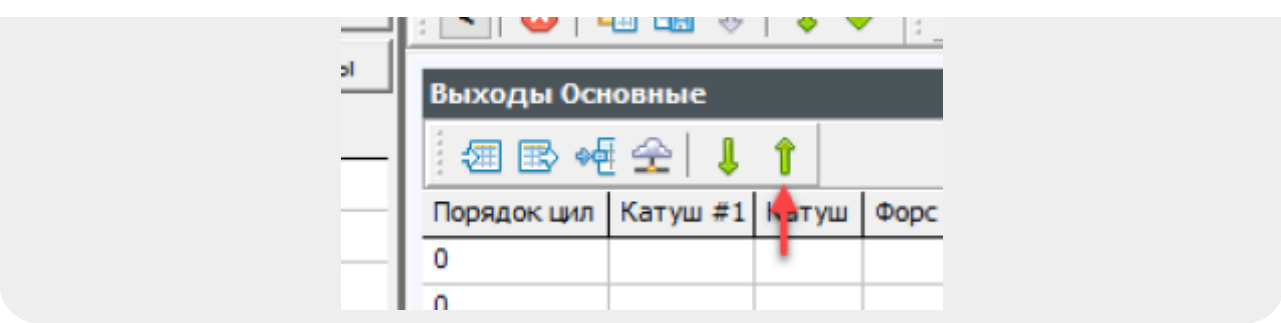

Открыть **Таблицу** из файла -

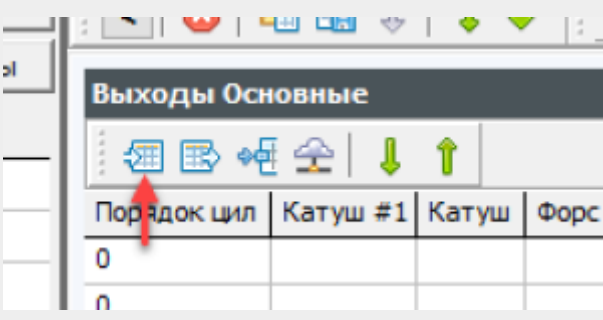

Сохранить **Таблицу** в файл -

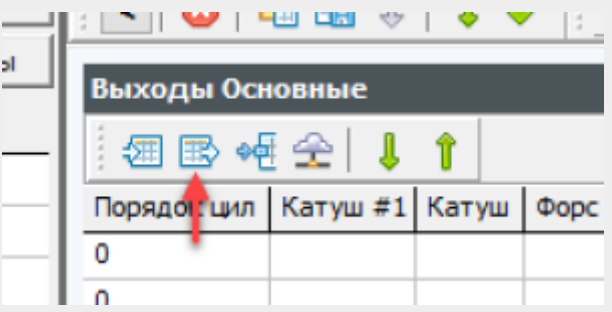

Открыть **Таблицу** из файла **Общей калибровки** -

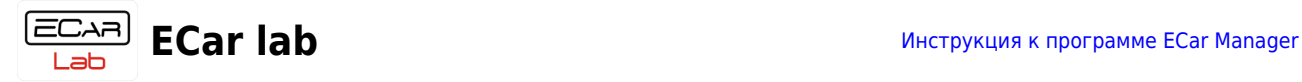

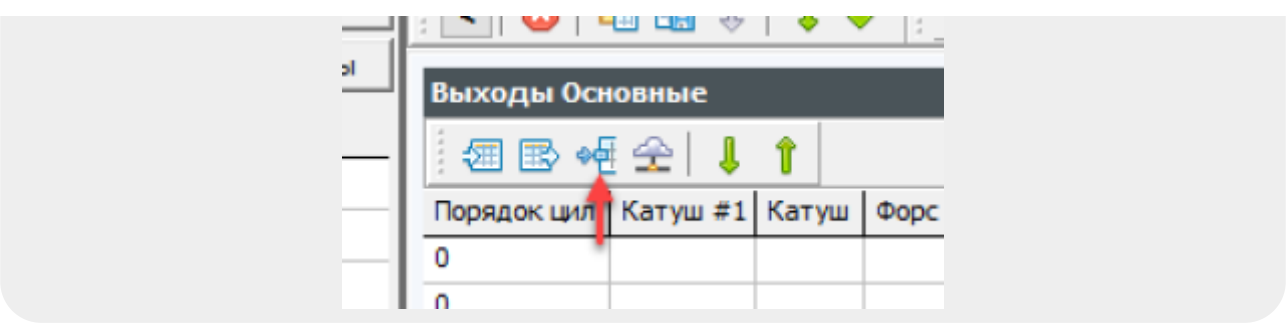

Данная команда позволяет «выдрать» из стороннего файла *Общей калибровки* одну нужную нам таблицу. Допустим у нас есть *Общая калибровка* от другого мотора. Из этой калибровки нас интересует например *Таблица* УОЗ. Используя данную команду в *Таблице* УОЗ мы можем загрузить интересующие нас данные из сторонней калибровки и отправить их в свое устройство. Не затрагивая других таблиц.

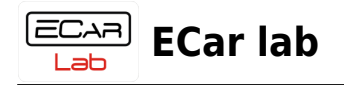

### <span id="page-15-4"></span><span id="page-15-0"></span>**02.11 Облачное хранилище калибровок**

Облачное хранилище калибровок расположено на специальном сервере компании ECar lab. Программа менеджер позволяет удаленно (через интернет) подключаться к нему и через специальное окно просматривать и загружать в программу файлы **Общих калибровок** и **Таблиц**.

Для подключения к облачному хранилищу необходимо включить интернет соединение на вашем компьютере.

### <span id="page-15-1"></span>**Хранилище Общих калибровок**

Окно обозреватель файлов **Общих калибровок** открывается командой меню **Калибровка→Облачное хранилище калибровок**. Или быстрой кнопкой на панели инструментов -

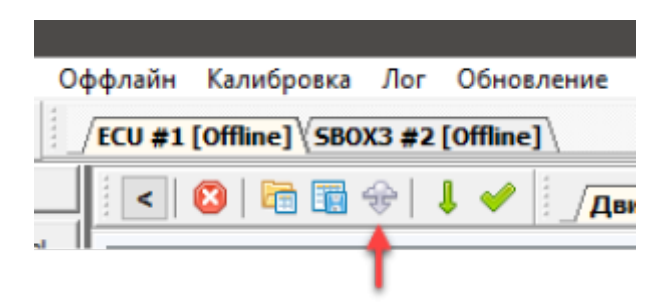

### <span id="page-15-2"></span>**Хранилище Таблиц**

Окно обозреватель файлов **Таблиц** открывается кнопкой на панели инструментов **Таблицы**. Каждая из таблиц имеет эту кнопку и открывает файлы относящиеся только к этой таблице —

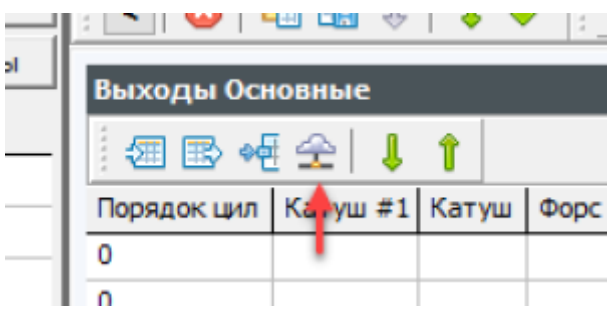

### <span id="page-15-3"></span>**Окно обозреватель**

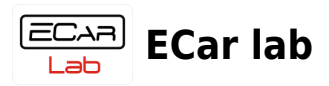

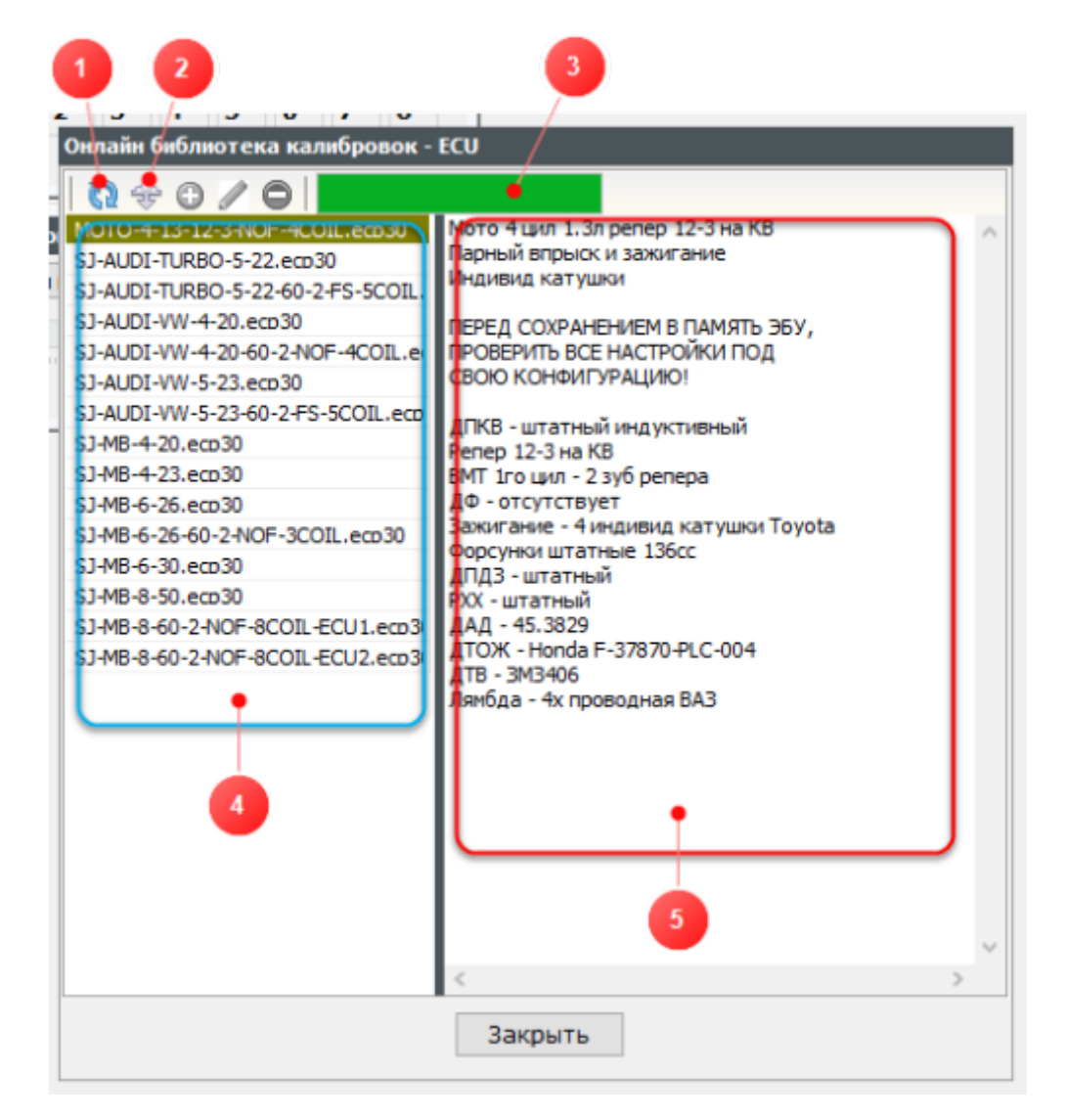

- **1** Получить список файлов из хранилища
- **2** Загрузить выбранный файл в программу
- **3** Индикатор загрузки
- **4** Список файлов на сервере
- **5** Поле описание выбранного файла

#### **Порядок работы**.

Нажмите иконку (1). Дождитесь загрузки списка файлов в поле (4). Кликните выделив строку с названием файла, и дождитесь загрузки описания - индикатор (3) должен заполнить всю полосу. В поле (5) появится текст с описанием файла.

Чтобы загрузить выбранный файл в программу, нажмите иконку (2), и дождитесь загрузки - индикатор (3) должен заполнить всю полосу.

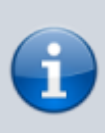

Нужно иметь ввиду, что загружая калибровку или таблицу, вы получаете их в программе менеджере. Чтобы отправить их далее в устройство (или например сохранить в файл), нужно выполнить соответствующую команду для **Общей калибровки** или **Таблицы**.